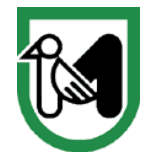

**TRACTOR** 

**Giunta Regione Marche** Dipartimento Sviluppo economico Settore Transizione digitale e informatica

## **MANUALE COMPILAZIONE MODELLO C1/APPENDICE**

Il Rappresentate Legale dell'ente, o suo delegato, dopo aver effettuato la login in piattaforma [https://alluvione2022.regione.marche.it/,](https://alluvione2022.regione.marche.it/) deve accedere alla voce di menù laterale sinistro "**Menù > Gestione Moduli Alluvione > Amministrazione Modulo C1**.

Il Rappresentate Legale o suo delegato può prendere visione dei **Moduli C1** ricevuti dalle imprese aprendo il tasto di riga come da immagine seguente

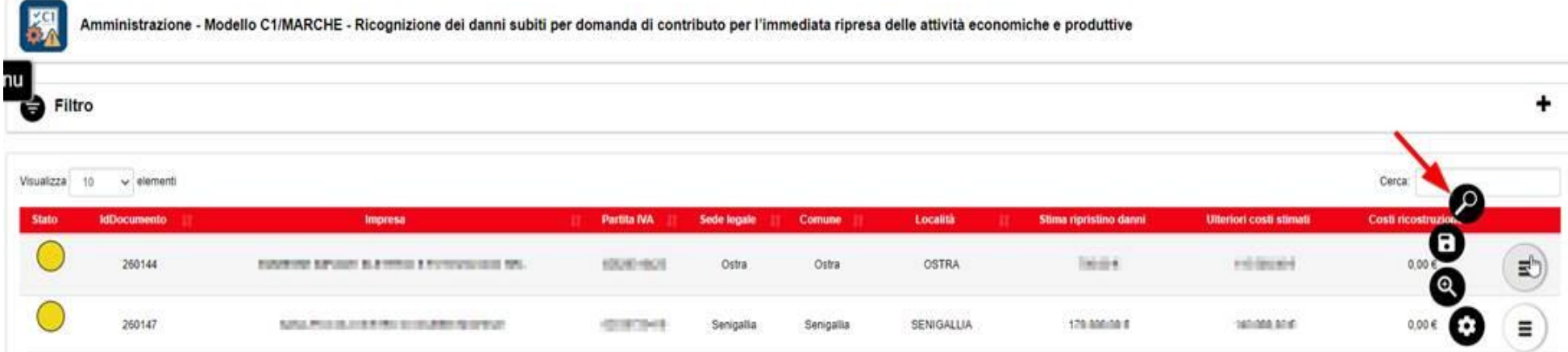

Può altresì prendere visione degli **allegati** trasmessi

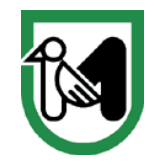

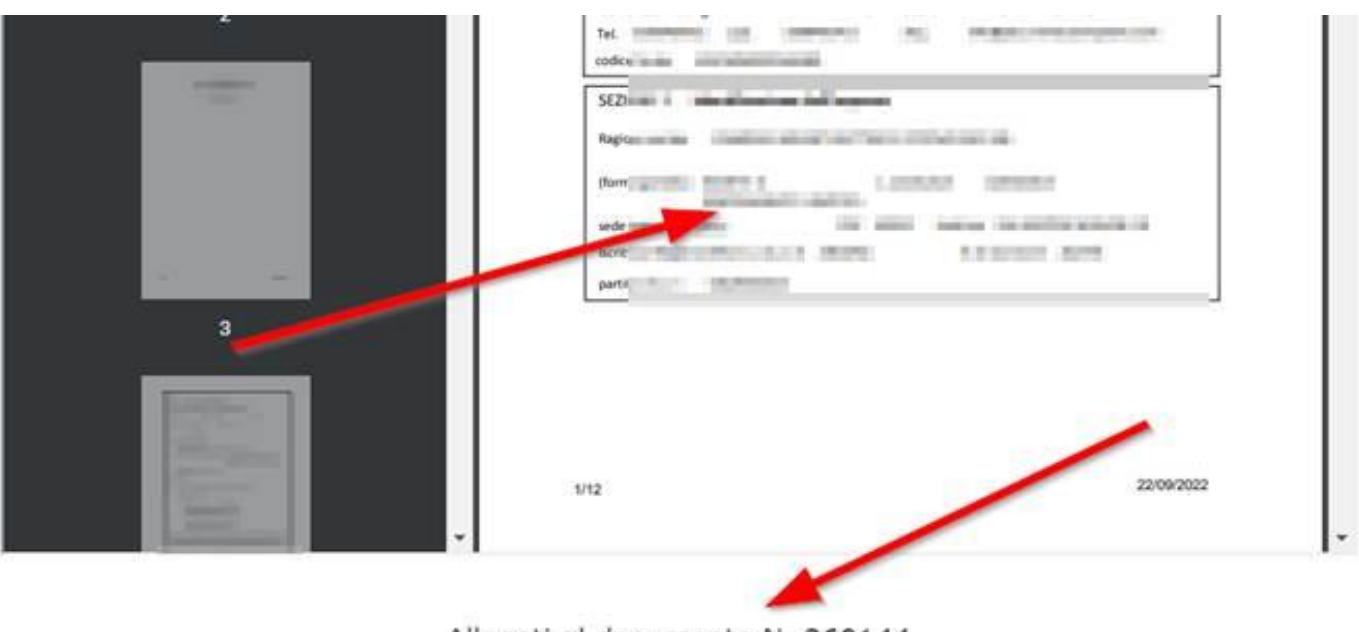

Allegati al documento N. 260144

| $\equiv$ contributions and $1/2$ | 68%<br>$+$ 0 $\circ$<br>$\sim$                             |                                          | õ |
|----------------------------------|------------------------------------------------------------|------------------------------------------|---|
|                                  | $\equiv$<br>$\mathbf{a}(0,1)$ and<br>a company and company | <b>CONTRACTOR</b> CONTRACTOR<br>--<br>-- |   |
|                                  | the con demonstrate.<br>$1 - 201$                          |                                          |   |

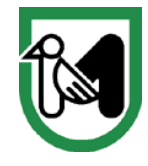

Una volta effettuate le necessarie verifiche, l'utente può spuntare la casella di **check** corrispondente alla domanda di rimborso (modello C1) e premere il tasto in alto al centro "**Crea Appendice C1**".

**Per rendere più semplice e veloce la procedura, l'utente può spuntare con il flag più domande di rimborso contemporaneamente, per creare un'unica appendice C1 uguale per tutte. L'appendice C1 creata verrà associata a tutte le domande C1 selezionate.**

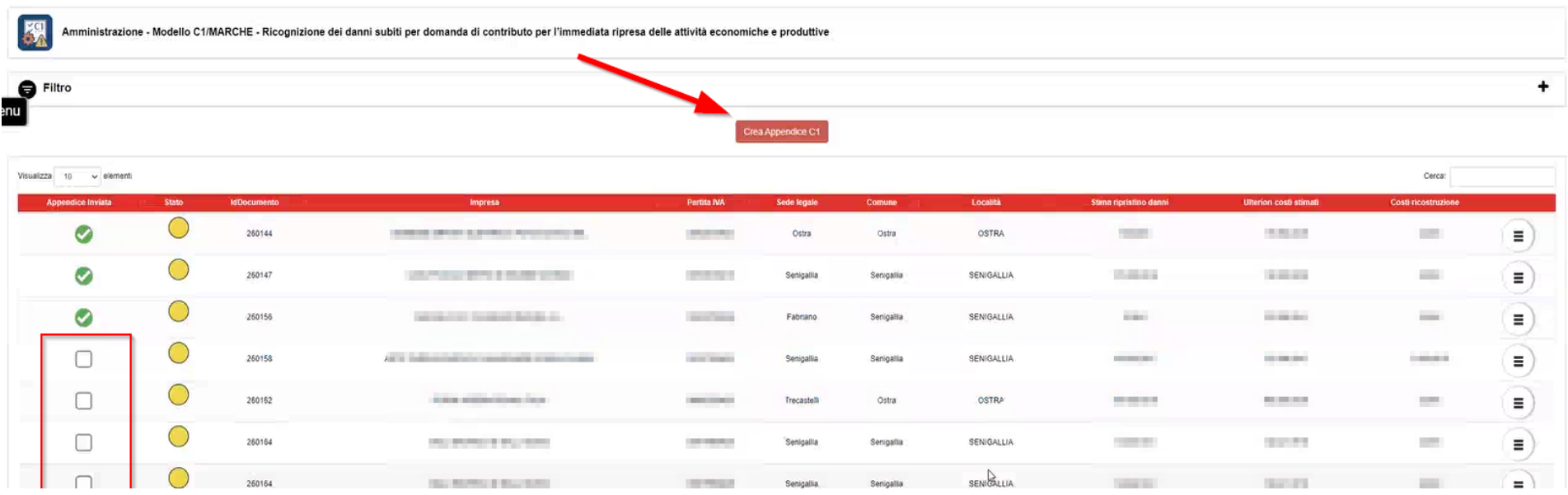

Cliccando sul tasto "**Crea Appendice C1**" si aprirà la scheda da compilare. Nella scheda dell' **Appendice Modello C1** compilare le 3 sezioni iniziali.

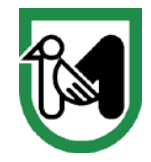

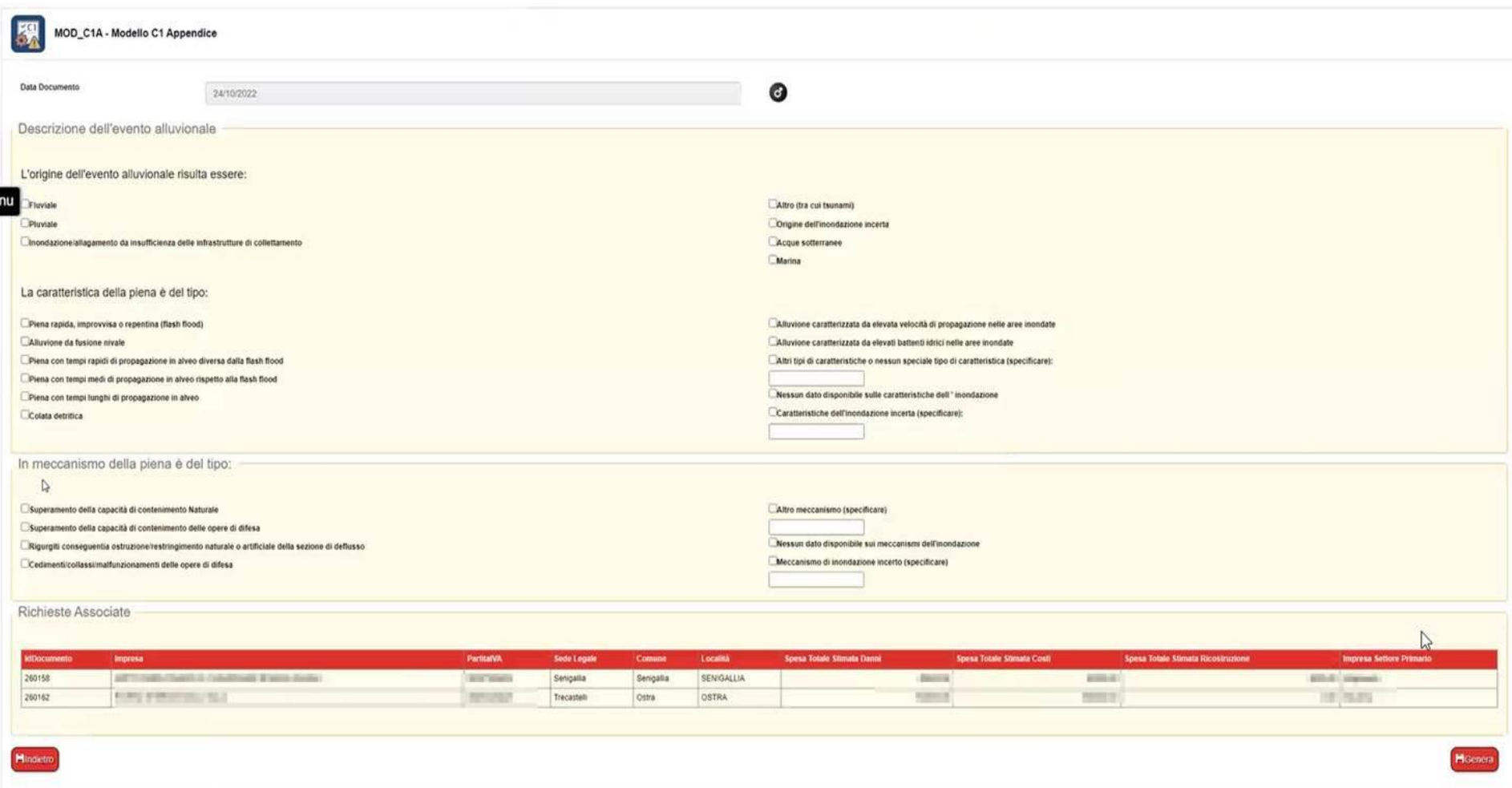

**L'associazione con le imprese selezionate è automatica.**

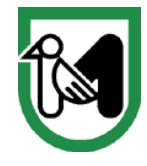

Premere il tasto "**Genera**" e quindi il tasto "**Vista e Trasmetti**" per l'invio definitivo.

Tornando alla pagina iniziale "**Amministrazione Modulo C1**" i modelli C1 di cui è stata già inviata la relativa appendice (si ricorda che per inviare la domanda è necessario cliccare sul tasto "Vista e Trasmetti") sono evidenziati con il bollino verde e non sono più selezionabili.

Il Rappresentate Legale o suo delegato che non avesse accesso alla scheda "**Amministrazione Modulo C1"** può inviare la richiesta di autorizzazione compilando il modulo di autorizzazione.